www.mendeley.com

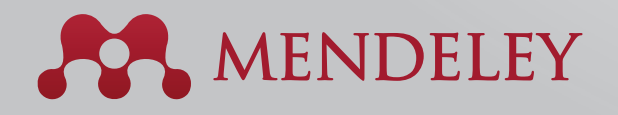

Organice. Colabore. Descubra. Copyright © 2013 Mendeley Ltd. Todos los derechos reservados. 10.2013

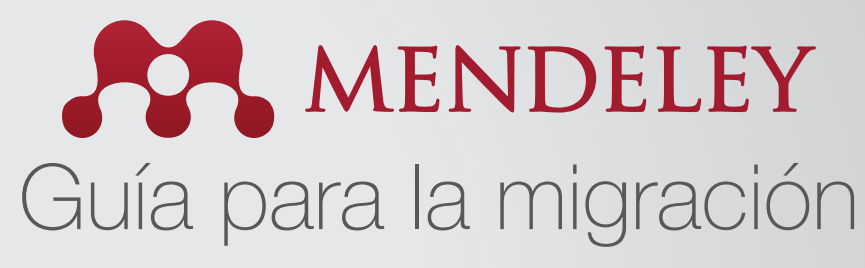

### Cómo migrar de otras herramientas de gestión de referencias hacia Mendeley

Uno de los beneficios de Mendeley es que puede importar referencias desde otras herramientas de gestión de referencias. Para obtener instrucciones paso a paso, elija la herramienta que utiliza actualmente:

# Migración de Ref Works a Mendeley

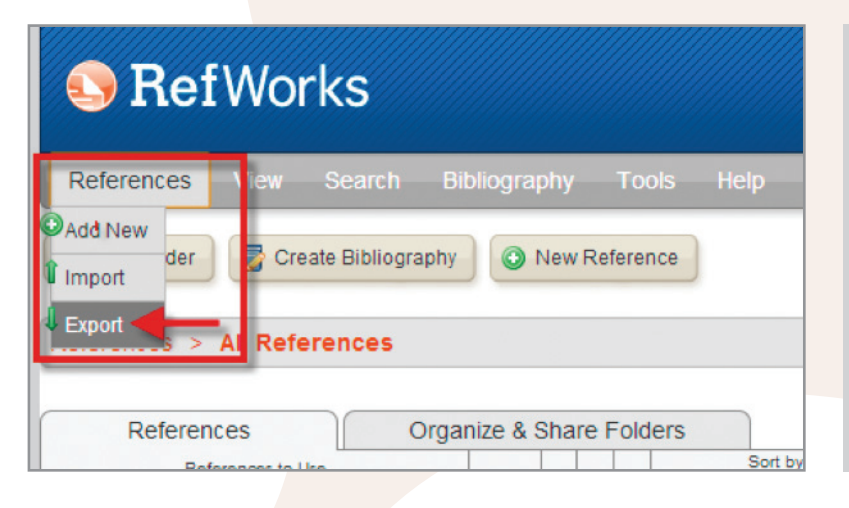

**Export References** References to Include From AII References:  $\circledcirc$  Selected (0)  $\circledcirc$  Page (25)  $\circledcirc$  All in List (25) You can select a different folder from the folder area to the right of this window. Select an Export Format Bibliographic Software (EndNote, Reference Manager, ProCite) Need Help exporting references **LEXport References Export References** References to Include From Elexample Folder 2 C Selected (0) C Page (5) O All in List (5) Select an Export Format Bibliographic Software (EndNote, Reference Manager, ProCite) Need Help exporting references? Export References

**RefWorks a Mendeley EndNote a Mendeley Papers a Mendeley Zotero a Mendeley**

- **1.** Inicie sesión en su cuenta de RefWorks
- **2.** En la esquina superior izquierda, seleccione la opción References > Export

- **3.** En 'References to include', seleccione una de las siguientes opciones:
	- **a.** 'All References' para mover todas las referencias de una carpeta, o bien,

 **b.** Para mantener la misma estructura de carpetas de RefWorks al migrar a Mendeley, seleccione cada carpeta de forma individual. Consejo útil: Abra la primera carpeta que desee migrar, luego haga clic en la opción 'Export'

- **4.** En la opción 'Export format' seleccione 'Bibliographic Software (EndNote, Reference Manager, o ProCite)'
- **5.** Haga clic en 'Export'

## Migración de Zotero a Mendeley

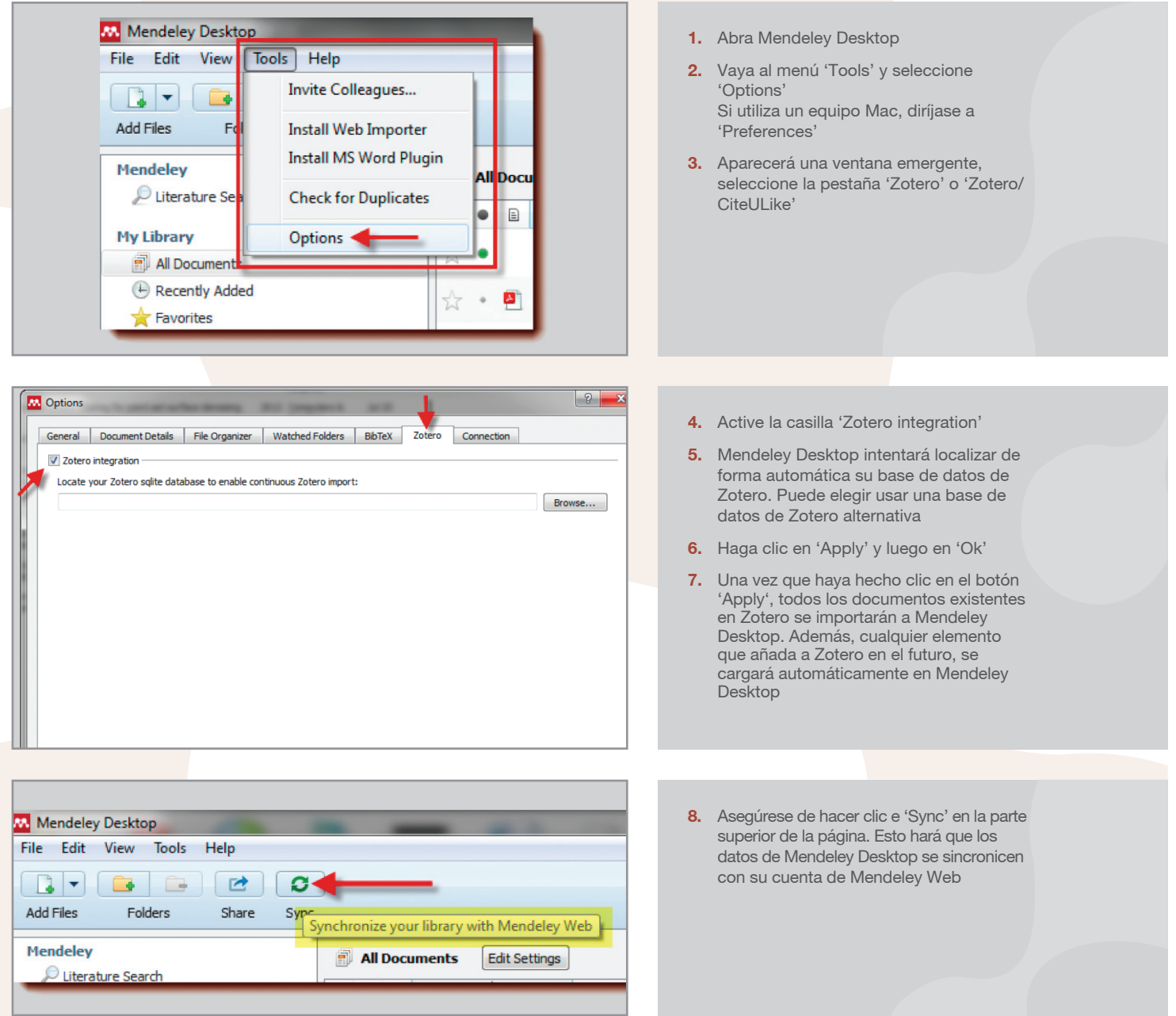

Mendeley Desktop permite que importe sus documentos directamente desde Zotero. **Para lograrlo, es necesario que instale Mendeley Desktop en la misma computadora en la que está instalado Zotero.**

## Migración de Papers a Mendeley

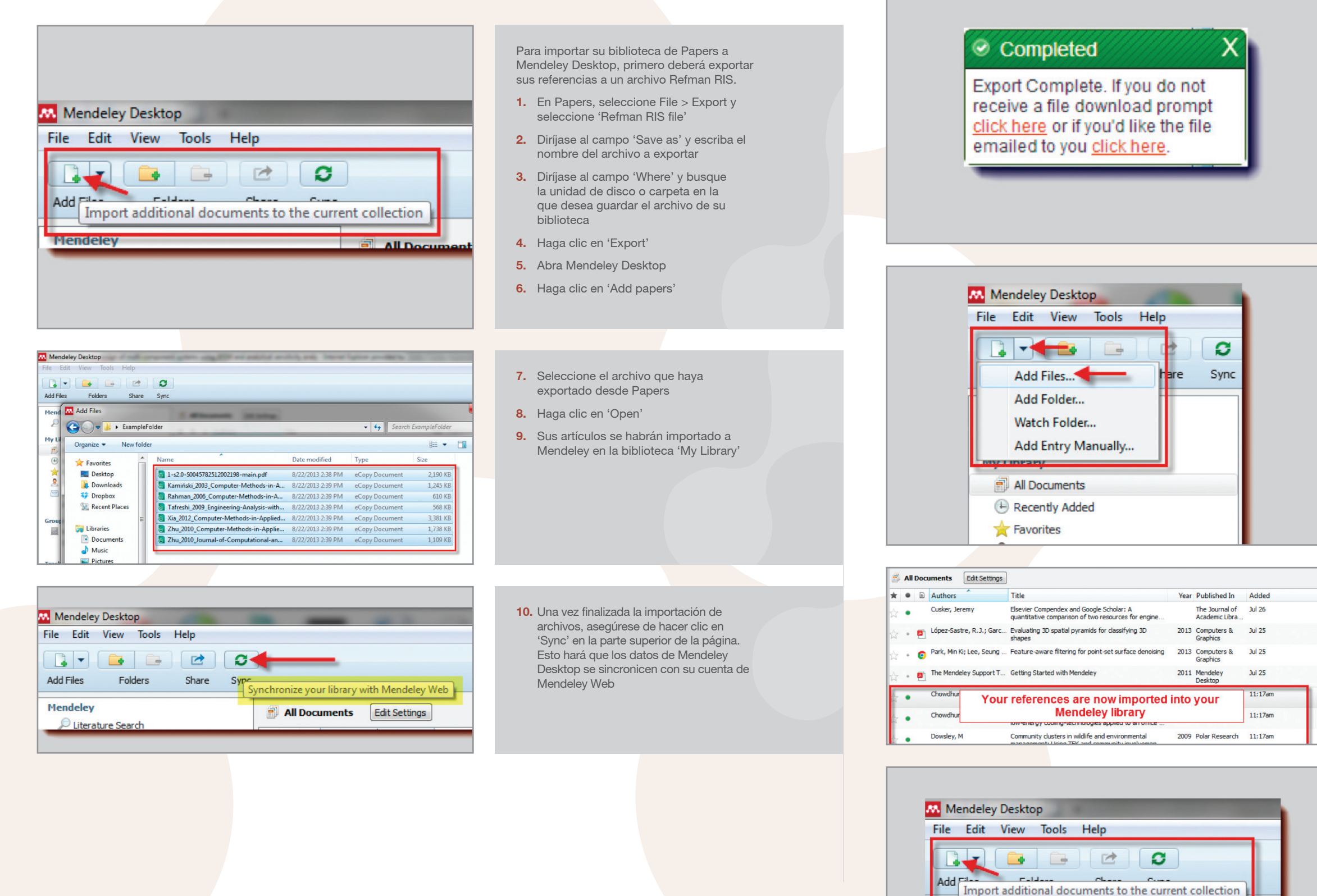

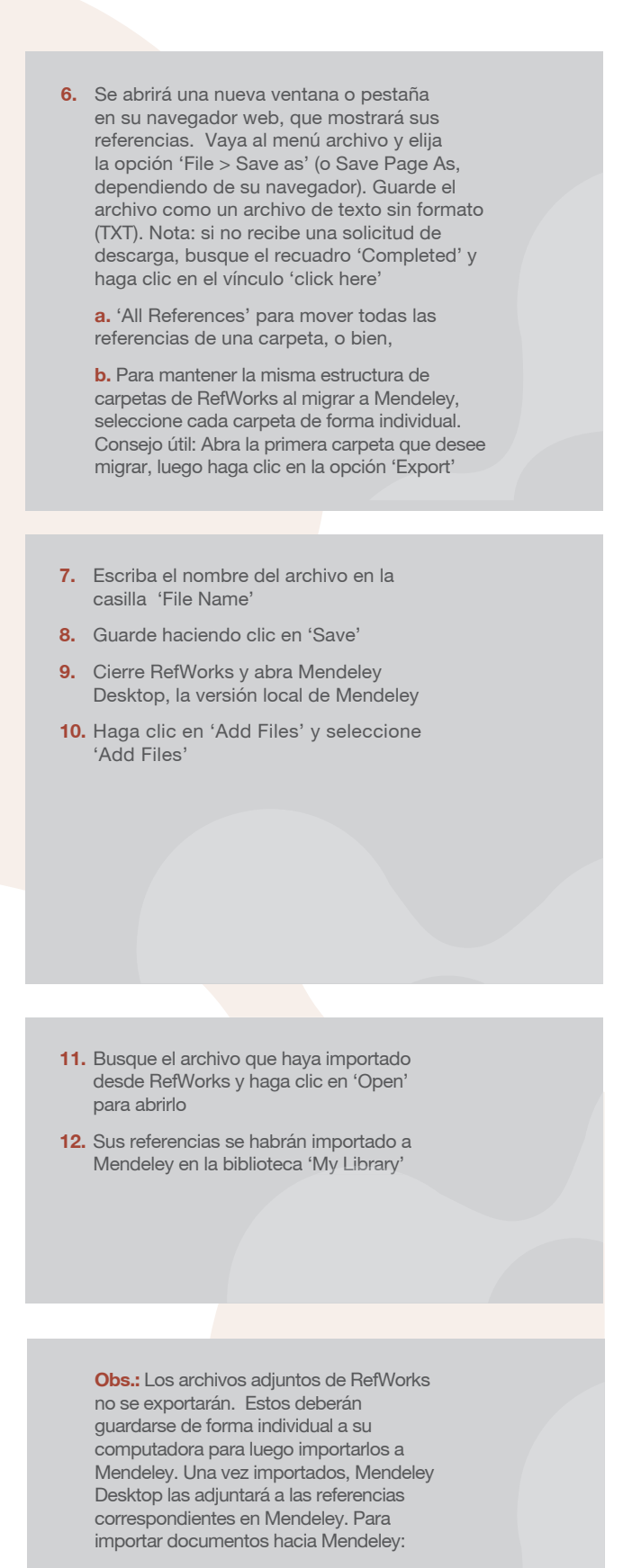

 **a.** En Mendeley Desktop, haga clic en 'Add papers'

 $AII$ 

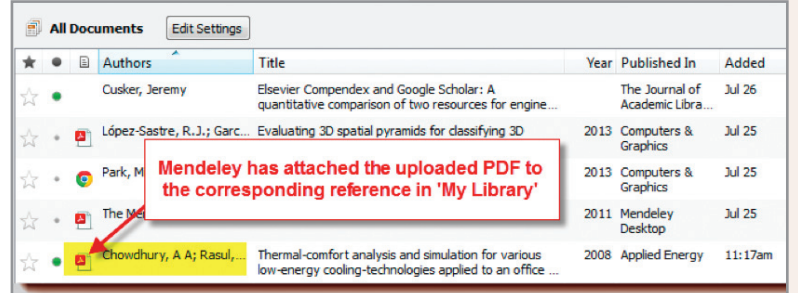

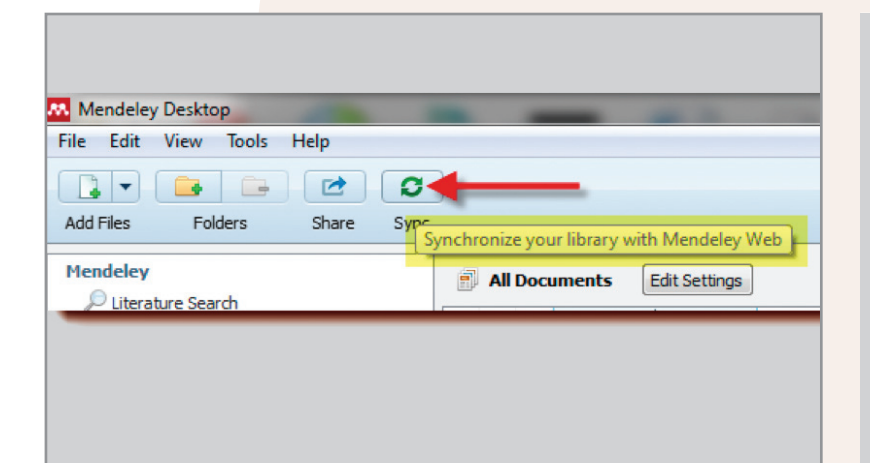

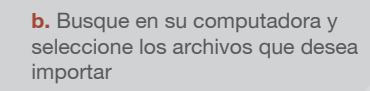

- **c.** Haga clic en 'Open'
- **d.** Mendeley ligará sus documentos importados con la referencia correspondiente
- **13.** Una vez realizada la migración, los descriptores de RefWorks aparecerán como palabras clave en Mendeley
- **14. Nota:** Los datos que se encuentran en la sección User Fields no se importarán a Mendeley. Copie esos datos en la sección 'comments' antes de comenzar la importación o exportación.
- **15.** De igual forma, una vez que haya terminado, haga clic en el botón 'Sync' ubicado en la parte superior de la página. Esto hará que los datos de Mendeley Desktop se sincronicen con su cuenta de Mendeley Web

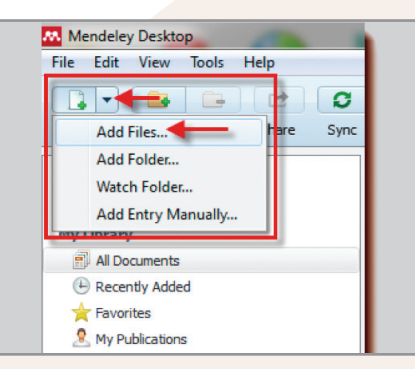

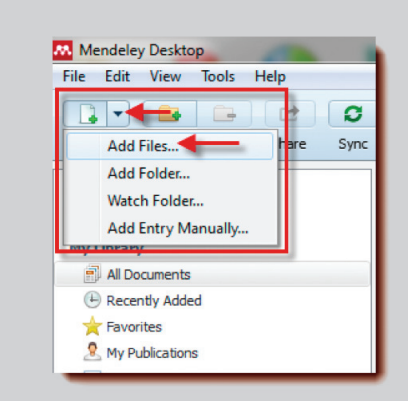

- **3.** En la ventana que aparezca, busque una casilla llamada 'Files of type' o 'Save as type' y seleccione 'XML (\*.xml)'
- **4.** Escriba un nombre para el archivo
- **5.** Guarde haciendo clic en 'Save'

### Migración de EndNote a Mendeley

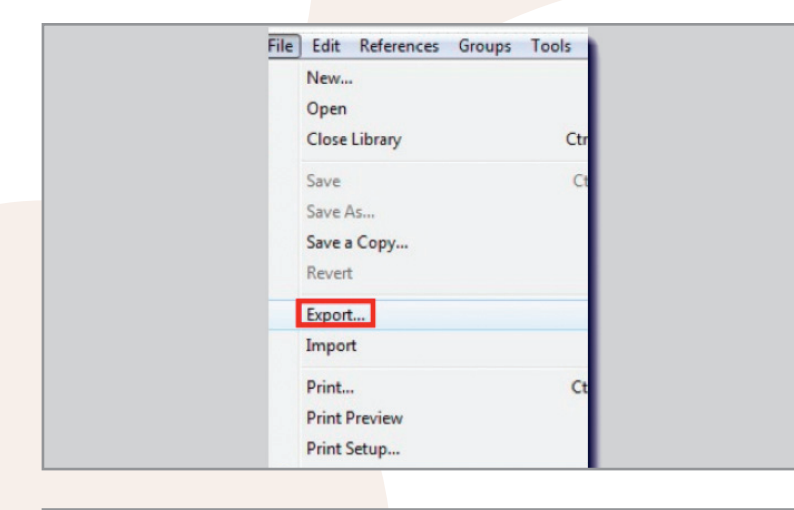

Para importar su biblioteca de EndNote, primero deberá exportar sus referencias al formato de archivo 'EndNote XML' y luego importarlo a Mendeley Desktop.

- **1.** Abra EndNote y seleccione la opción File > Export
- **2.** Seleccione las referencias que desea importar hacia Mendeley Desktop

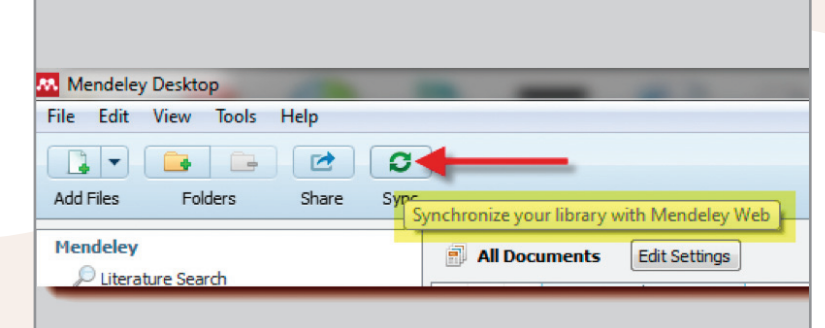

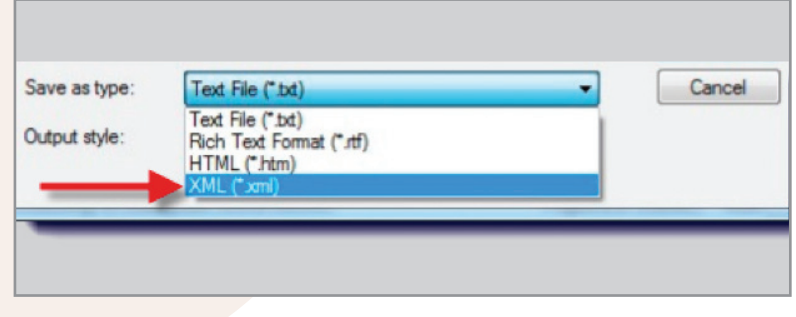

Además del formato EndNote XML, también puede exportar referencias de EndNote en formatos Bibtex y RIS para importarlas hacia Mendeley Desktop.

Para hacerlo:

- **1.** Abra EndNote y seleccione la opción 'Edit'
- **1.** Abra EndNote y seleccione la opción 'Edit'<br>**2.** Haga clic en 'Output Styles' y seleccione 'Open Style Manager'
- **3.** En la lista que aparece, active las casillas 'Bibtex Export' y 'RefMan (RIS) Export'
- **4.** Cierre la ventana y vaya al menú 'File'
- **5.** Haga clic en 'Export'
- **6.** Seleccione 'Text File'
- **7.** En la casilla llamada Output Style, seleccione ya sea 'Bibtex Export' o 'RefMan (RIS) Export'
- **8.** En el campo para el nombre del archivo, escriba un nombre con terminación ".bib" para exportar en formato 'Bibtex' o ".ris", para formato 'RIS'
- **9.** Guarde haciendo clic en 'Save'
- **10.** Cierre EndNote y abra Mendeley Desktop
- **11.** Haga clic en 'Add Files' y seleccione la opción 'Add Files'
- **12.** Busque los archivos que haya importado desde EndNote y haga clic en 'Open'
- **13.** Sus referencias se habrán importado a Mendeley en la biblioteca 'My Library'

**14.** Una vez finalizada la importación de archivos, asegúrese de hacer clic en 'Sync' en la parte superior de la página. Esto hará que los datos de Mendeley Desktop se sincronicen con su cuenta de Mendeley Web

- **6.** Abra Mendeley Desktop
- **7.** Haca clic en 'File' y seleccione 'Add Files'
- **8.** Seleccione el archivo que haya exportado desde EndNote y haga clic en 'Open'